# **แนวทางการรายงานผลคะแนนการเลือกตั้งสมาชิกสภาผู้แทนราษฎร (อย่างเป็นทางการ) ส าหรับอนุกรรมการประจ าเขตเลือกตั้ง และคณะกรรมการประจ าเขตเลือกตั้ง**

#### <u>อนุกรรมการประจำเขตเลือกตั้ง</u>

เมื่ออนุกรรมการประจำเขตเลือกตั้งได้รับรายงานผลการนับคะแนนเลือกตั้ง (ส.ส. 5/18) จากคณะกรรมการประจำหน่วยเลือกตั้งแล้ว ให้ส่ง ี ส.ส. 5/18 ให้ศูนย์รวมคะแนนประจำอำเภอ เพื่อให้เจ้าหน้าที่รวมคะแนนดำเนินการตรวจสอบข้อมูล ดังนี้

1. เปิดโปรแกรมเว็บบราวเซอร์ Google Chrome และพิมพ์ URL: https://rapid.ect.go.th

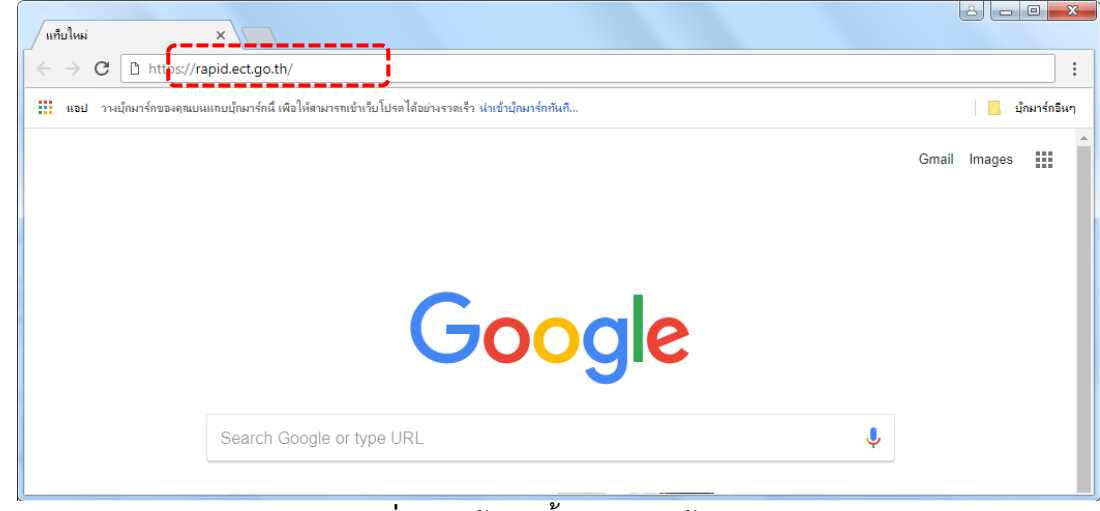

**ภาพที่ 1:** หน้าจอ ขั้นตอนการเข้าสู่ระบบ

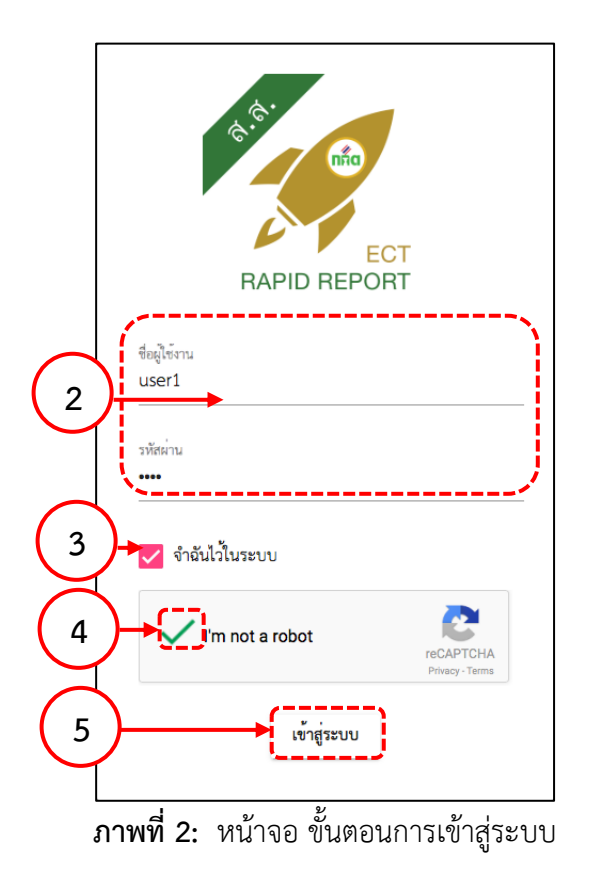

- 2. พิมพ์"ชื่อผู้ใช้งาน" และ "รหัสผ่าน"
- 3. คลิกที่ช่องสี่เหลี่ยมหน้าคำว่า "จำฉันไว้ในระบบ" (หากต้องการให้ระบบจดจำ "ชื่อผู้ใช้งาน และ รหัสผ่าน")
- 4. คลิกที่ช่องสี่เหลี่ยมหน้าคำว่า "I'm not a robot" หรือ "ฉันไม่ใช่โปรแกรมอัตโนมัติ" เพื่อยืนยัน ตัวตนจากนั้นระบบจะท าการตรวจสอบ เพื่อยืนยันตัวตนของผู้ใช้งาน และแสดงเครื่องหมาย **√** เมื่อเสร็จสิ้น
- 5. จากนั้น ให้กดปุ่ม <sub>| เข้าสู่ระบ</sub> | เพื่อเข้าสู่ระบบ

### ี หากระบบแสดงหน้าจอให้ยืนยันตัวตนด้วยรูปภาพ ให้ผู้ใช้งานทำตามขั้นตอน ดังนี้

- เมื่อระบบแสดงหน้าจอให้ยืนยันตัวตนด้วยรูปภาพ ให้ผู้ใช้งานอ่านข้อความที่แสดงว่า "เลือกรูปภาพทั้งหมดที่มี…" ตามภาพที่ 3
- เลือกรูปภาพทั้งหมด ที่ตรงกับข้อความที่แสดง
- กดปุ่ม หรือ "ยืนยัน" เพื่อให้ระบบท าการตรวจสอบการยืนยันตัวตน ตามภาพที่ 3
- เมื่อระบบท าการตรวจสอบเสร็จสิ้น จะแสดงเครื่องหมายถูก **√** จากนั้น ให้กดปุ่ม เพื่อเข้าสู่ระบบ ตามภาพที่ 4

*หมายเหตุ: กรณีผู้ใช้งานไม่สามารถเข้าสู่ระบบได้สามารถติดต่อไปที่คณะกรรมการการเลือกตั้งประจ าเขต เพื่อตรวจสอบข้อมูลผู้ใช้งานและรหัสผ่านในการเข้าสู่ระบบต่อไป*

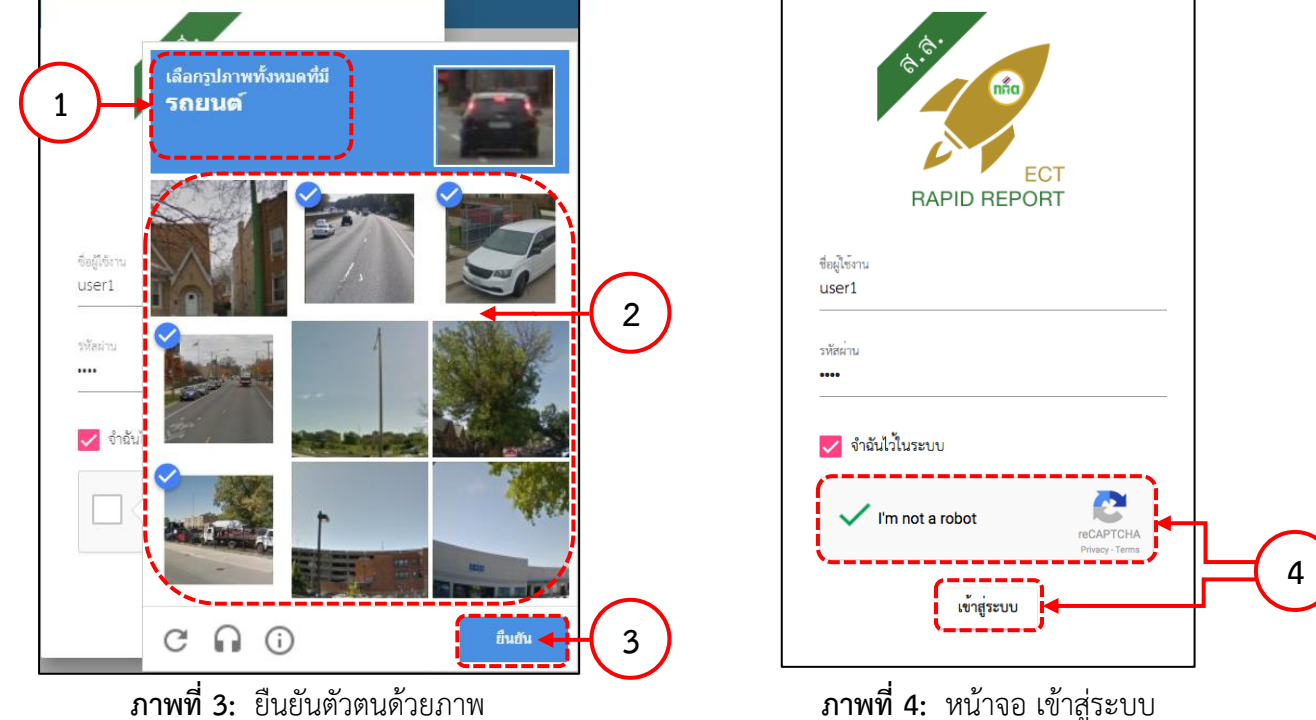

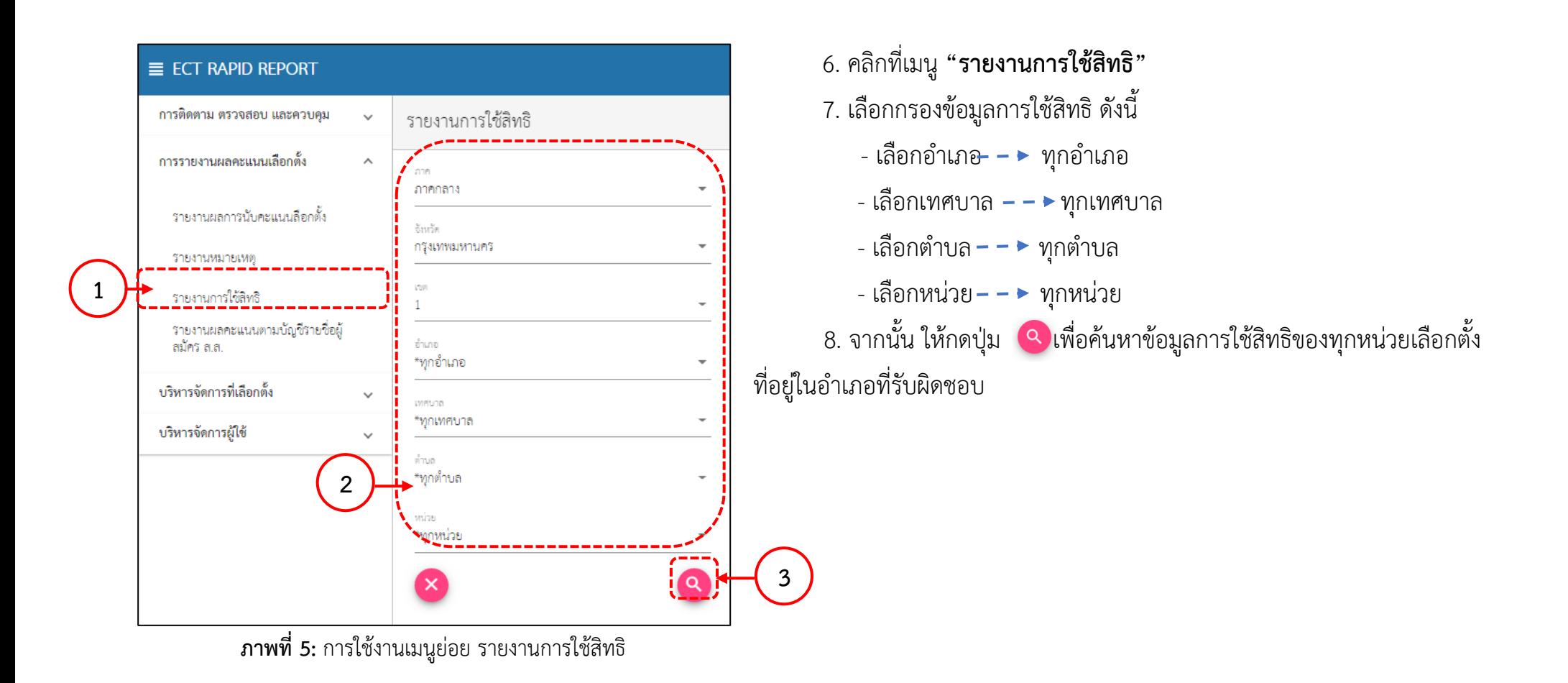

9. เมื่อระบบค้นหาข้อมูลตามเงื่อนไขการกรองข้อมูลของผู้ใช้งานเสร็จสิ้น จะแสดงผลหน้าข้อมูล รายงานการใช้สิทธิ และผลรวมของหน่วยเลือกตั้ง ที่ผู้ใช้งานเลือกดูข้อมูล ตามภาพที่ 6

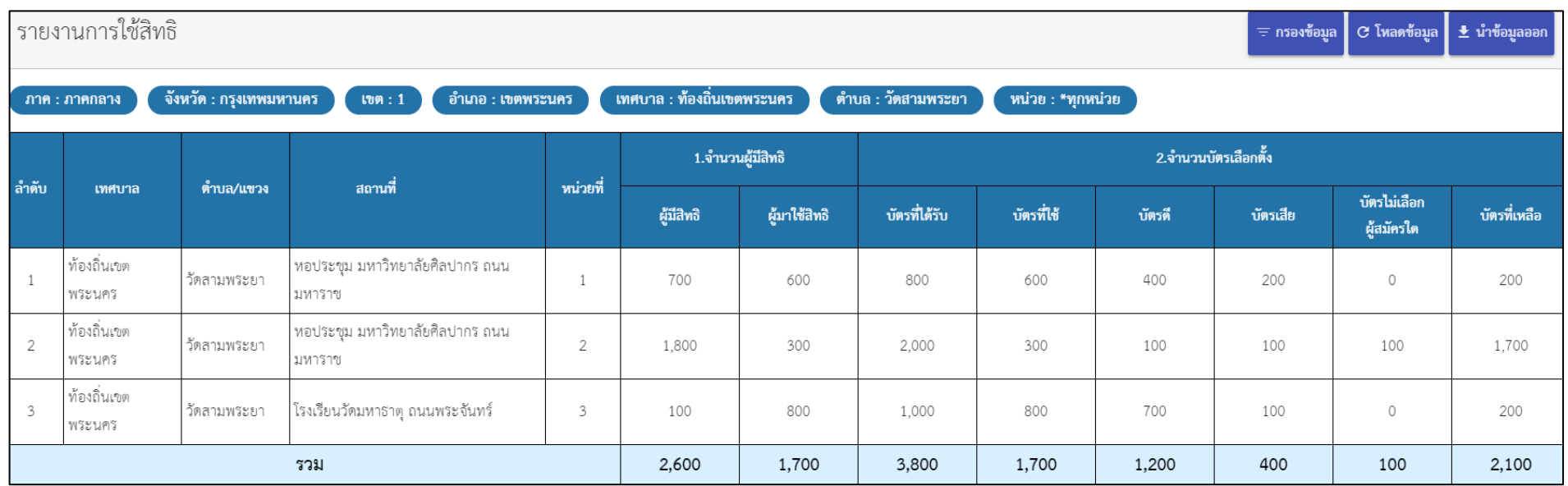

**ภาพที่6:** หน้าจอ แสดงข้อมูล รายงานการใช้สิทธิ

10.ให้ผู้ใช้งาน ดูข้อมูลรายงานการใช้สิทธิของหน่วยเลือกตั้งที่รับผิดชอบดูแล ซึ่งจะประกอบไปด้วยข้อมูล ดังนี้

,<br>10.1ข้อมูลของหน่วยเลือกตั้ง ประกอบด้วย เทศบาล,ตำบล/แขวง, สถานที่ และหน่วยที่

10.2จำนวนผู้มีสิทธิ และผู้มาแสดงตนใช้สิทธิ ตามบัญชีรายชื่อ

10.3จำนวนบ<sup>ั</sup>ตรเลือกตั้ง ประกอบไปด้วย บัตรที่ได้รับจัดสรร, บัตรที่ใช้, บัตรดี, บัตรเสีย, บัตรไม่เลือกผู้สมัครผู้ใด, และบัตรที่เหลือ 11. คลิกปุ่มการใช้งาน (ส่วนบนขวาของหน้าจอ) <mark>± ท<sub>ี่ข้อมูลอด </mark> เพื่อนำข้อมูลออกจากระบบในรูปแบบ Excel</mark></sub> 12. บันทึกไฟล์ดังกล่าวเป็นไฟล์ Excel

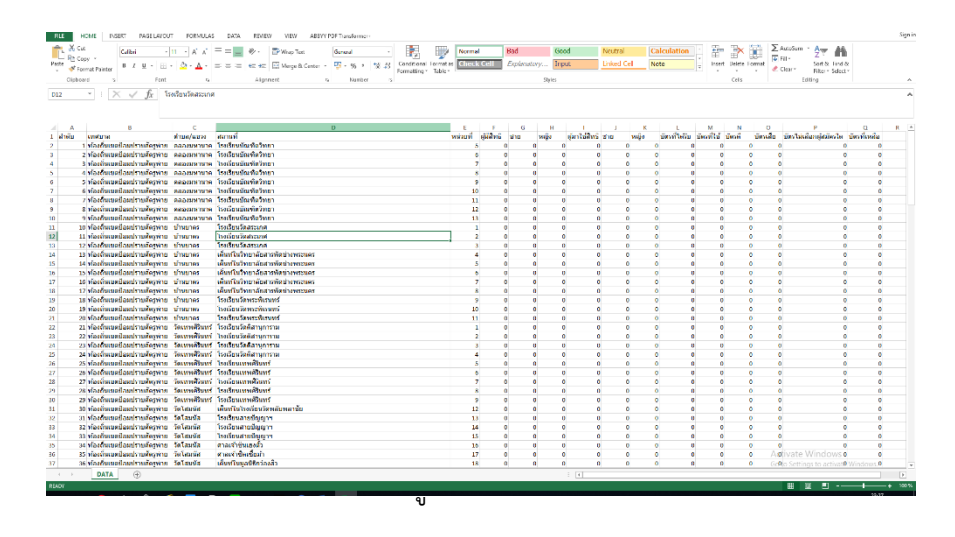

13. พิมพ์ข้อมูลทั้งหมด (ตั้งค่าหน้ากระดาษเป็นแนวนอน และตั้งค่าระยะขอบให้ข้อมูลพอดีกับกระดาษ) 14. ดำเนินการตรวจสอบข้อมูลตรวจสอบข้อมูลที่ออกเป็นไฟล์ Excel จาก Rapid Report ให้ถูกต้องตรงกับ ส.ส. 5/18 หากไม่ถูกต้องให้ประสานงาน ้กับกรรมการประจำหน่วยเลือกตั้ง เพื่อหาข้อคลาดเคลื่อน ดำเนินการแก้ไข และลงลายมือชื่อกำกับส่งให้คณะกรรมการประจำเขตเลือกตั้ง

### <u>คณะกรรมการประจำเขตเลือกตั้ง</u>

เมื่อคณะกรรมการประจำเขตเลือกตั้งได้รับรายงานข้อมูลผลการเลือกตั้งและผลการนับคะแนนเลือกตั้ง (ส.ส. 5/18) จากอนุกรรมการประจำเขตเลือกตั้ง ้ ตามข้อ 14 แล้ว ให้ส่ง ส.ส. 5/18 ให้เจ้าหน้าที่ศูนย์รวมคะแนนประจำเขตเลือกตั้งดำเนินการตรวจสอบข้อมูล ดังนี้

1. เปิดโปรแกรมเว็บบราวเซอร์ Google Chrome และพิมพ์ URL: https://rapid.ect.go.th

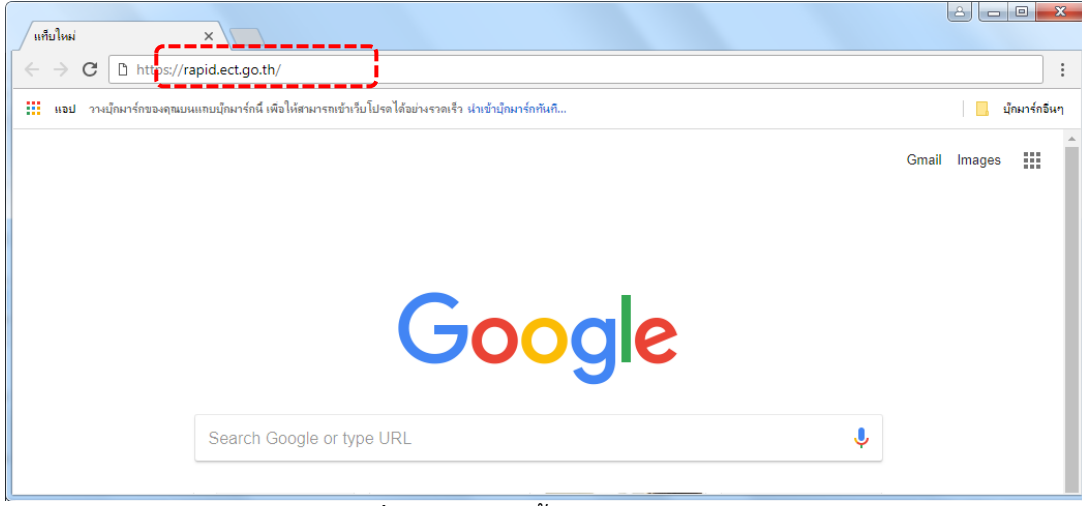

**ภาพที่ 8:** หน้าจอ ขั้นตอนการเข้าสู่ระบบ

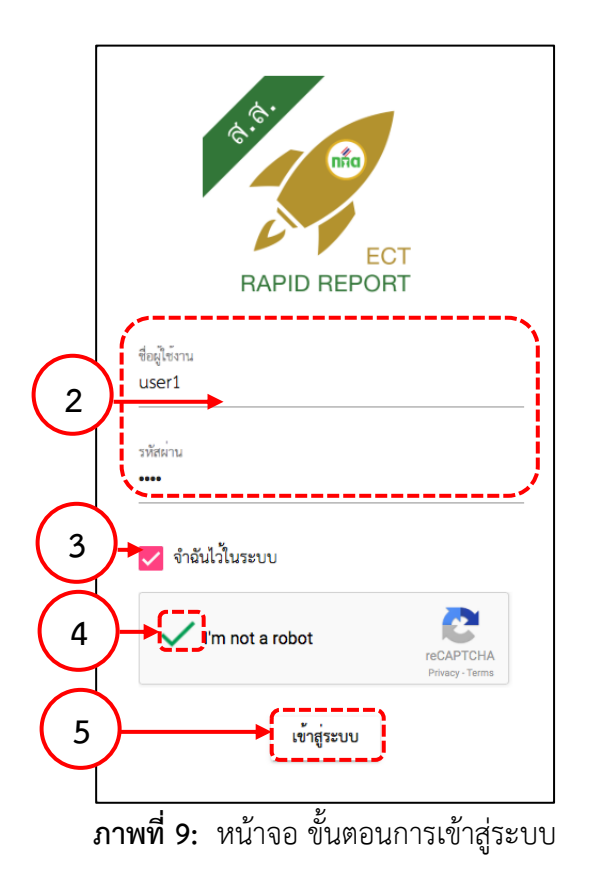

- 6. พิมพ์"ชื่อผู้ใช้งาน" และ "รหัสผ่าน"
- 7. คลิกที่ช่องสี่เหลี่ยมหน้าคำว่า "จำฉันไว้ในระบบ" (หากต้องการให้ระบบจดจำ "ชื่อผู้ใช้งาน และ รหัสผ่าน")
- 8. คลิกที่ช่องสี่เหลี่ยมหน้าคำว่า "I'm not a robot" หรือ "ฉันไม่ใช่โปรแกรมอัตโนมัติ" เพื่อยืนยัน ตัวตนจากนั้นระบบจะท าการตรวจสอบ เพื่อยืนยันตัวตนของผู้ใช้งาน และแสดงเครื่องหมาย **√** เมื่อเสร็จสิ้น
- 9. จากนั้น ให้กดปุ่ม <sub>| เข้าสู่ระบ</sub> | เพื่อเข้าสู่ระบบ

## ี หากระบบแสดงหน้าจอให้ยืนยันตัวตนด้วยรูปภาพ ให้ผู้ใช้งานทำตามขั้นตอน ดังนี้

- เมื่อระบบแสดงหน้าจอให้ยืนยันตัวตนด้วยรูปภาพ ให้ผู้ใช้งานอ่านข้อความที่แสดงว่า "เลือกรูปภาพทั้งหมดที่มี…" ตามภาพที่ 3
- เลือกรูปภาพทั้งหมด ที่ตรงกับข้อความที่แสดง
- กดปุ่ม หรือ "ยืนยัน" เพื่อให้ระบบท าการตรวจสอบการยืนยันตัวตน ตามภาพที่ 3
- เมื่อระบบท าการตรวจสอบเสร็จสิ้น จะแสดงเครื่องหมายถูก **√** จากนั้น ให้กดปุ่ม เพื่อเข้าสู่ระบบ ตามภาพที่ 4

*หมายเหตุ: กรณีผู้ใช้งานไม่สามารถเข้าสู่ระบบได้สามารถติดต่อไปที่คณะกรรมการการ เลือกตั้งประจ าเขต เพื่อตรวจสอบข้อมูลผู้ใช้งานและรหัสผ่าน ในการเข้าสู่ระบบต่อไป*

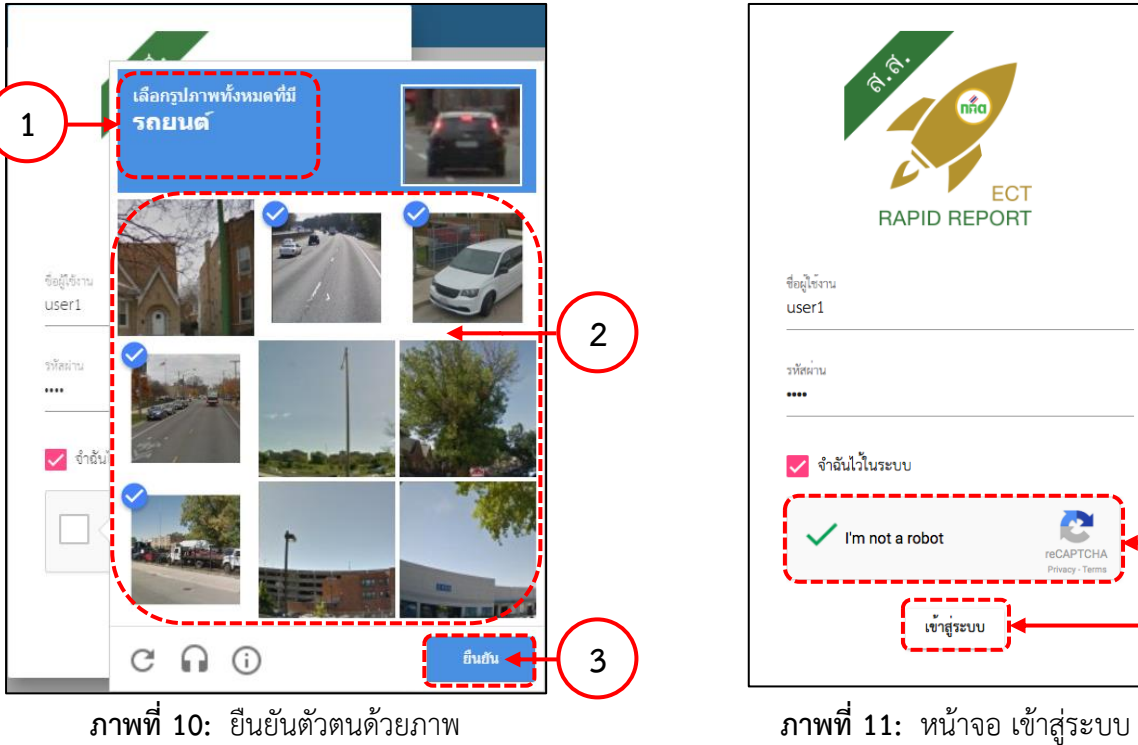

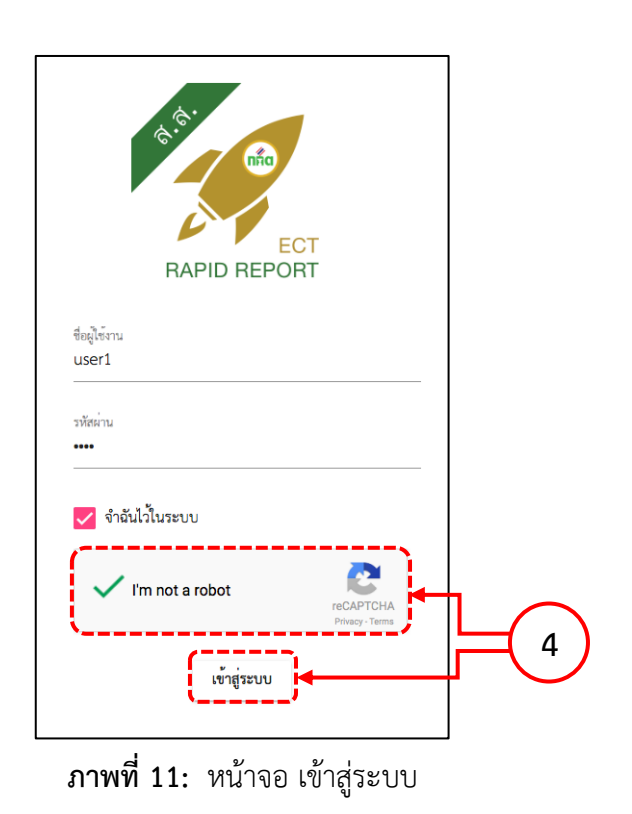

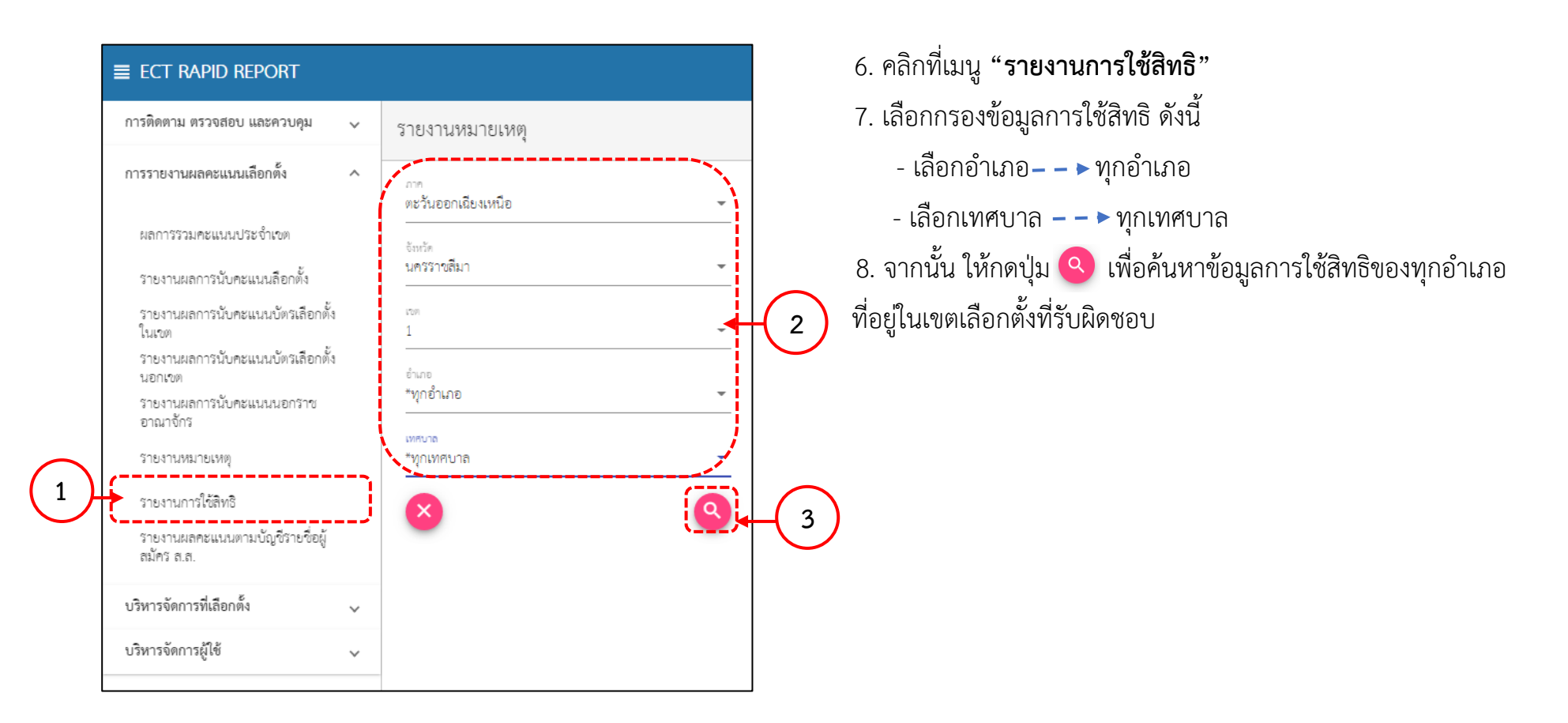

**ภาพที่12:** การใช้งานเมนูย่อย รายงานการใช้สิทธิ

9. เมื่อระบบค้นหาข้อมูลตามเงื่อนไขการกรองข้อมูลของผู้ใช้งานเสร็จสิ้น จะแสดงผลหน้าข้อมูล รายงานการใช้สิทธิ และผลรวมของทุกอำเภอ ที่ผู้ใช้งานเลือกดูข้อมูล ตามภาพที่ 13

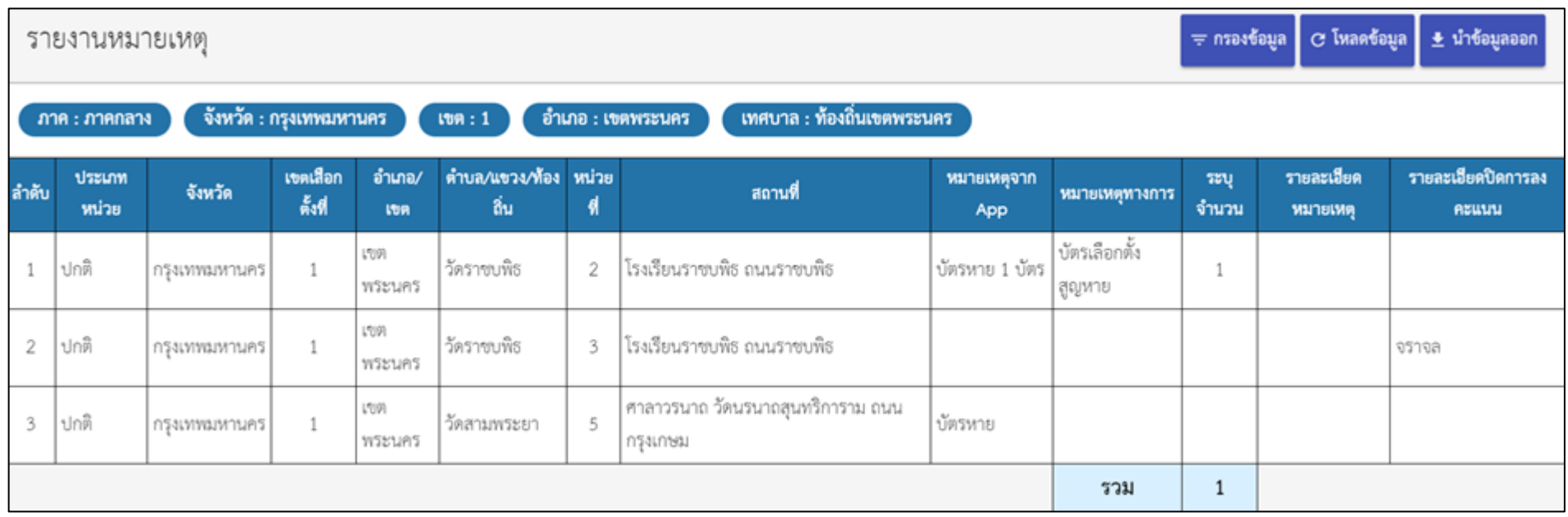

**ภาพที่13:** หน้าจอ แสดงข้อมูล รายงานการใช้สิทธิ

10. ให้ผู้ใช้งาน ดูข้อมูลรายงานการใช้สิทธิของหน่วยเลือกตั้งที่รับผิดชอบดูแล ซึ่งจะประกอบไปด้วยข้อมูล ดังนี้

- ข้อมูลของหน่วยเลือกตั้ง ประกอบด้วย ประเภทหน่วย, จังหวัด, เขตการเลือกตั้ง, อำเภอ, ตำบล/แขวง/ท้องถิ่น, หน่วยเลือกตั้ง และ สถานที่เลือกตั้ง ตามภาพที่ 45

- หมายเหตุจาก App คือ ข้อมูลรายงานหมายเหตุของเจ้าหน้าที่ กปน. ในกรณีข้อมูลผู้มาแสดงตนไม่ตรงกับแบบรายงานผลการนับ

#### คะแนน

-

- หมายเหตุทางการ คือ ข้อมูลที่เกิดจากอนุกรรมการการเลือกตั้ง บริหารจัดการหมายเหตุ จากเจ้าหน้าที่ กปน. ให้สอดคล้องกับข้อมูล หมายเหตุทางการ เรียบร้อยแล้ว ระบบจะนำข้อมูลหมายเหตุทางการมาแสดงตรงส่วนนี้

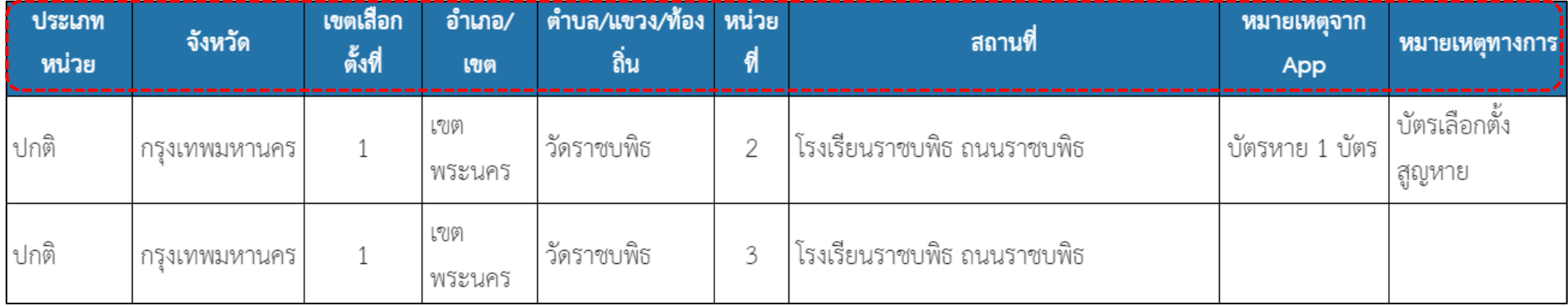

**ภาพที่ 14:** หน้าจอ แสดงข้อมูล หน่วยเลือกตั้ง, หมายเหตุจากแอปพลิเคชัน, หมายเหตุทางการ

11. คลิกปุ่มการใช้งาน (ส่วนบนขวาของหน้าจอ) <mark>± <sup>นำข้อมูลออก</mark> เพื่อนำข้อมูลออกจากระบบในรูปแบบ Excel</mark></sup> 12. บันทึกไฟล์ดังกล่าวเป็นไฟล์ Excel

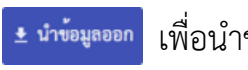

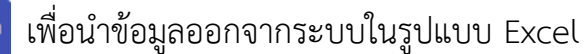

**ภาพที่15:** ข้อมูลที่น าออกเป็นไฟล์ Excel

- 13. พิมพ์ข้อมูลทั้งหมด (ตั้งค่าหน้ากระดาษเป็นแนวนอน และตั้งค่าระยะขอบให้ข้อมูลพอดีกับกระดาษ)
- 14.ดำเนินการตรวจสอบข้อมูลตรวจสอบข้อมูลที่ออกเป็นไฟล์ Excel จาก Rapid Report ให้ถูกต้องตรงกับข้อมูลที่ได้จากอนุกรรมการประจำ เขตเลือกตั้ง เพื่อเป็นข้อมูลในการกรอก ส.ส. 6/1
- 15. จัดทำ ส.ส. 6/1 และส่งให้ผู้ที่เกี่ยวข้องตามที่ระเบียบกำหนด

<u>หมายเหตุ</u> คณะกรรมการประจำเขตเลือกตั้งจะต้องทำการบันทึกผลคะแนนเลือกตั้งก่อนวันเลือกตั้งในเขตเลือกตั้ง นอกเขตเลือกตั้ง และ **นอกราชอาณาจักร ตาม"คู่มือการใช้งานระบบ รายงานผลคะแนนการเลือกตั้งสมาชิกสภาผู้แทนราษฎร (อย่างไม่เป็นทางการ)" ด้วย**